# CAMERA-READY GUIDELINES

The following give you detailed instruction on how to prepare for your final camera-ready paper. (Deadline April 10, 2014)

- 1. Send your Registration
- 2. Submit the Copyright Form
- 3. Format final version of paper
- 4. Generate Xplore-compatible PDF format paper
- 5. Submit the final PDF version on the SVM Submission System

#### 1. Send your Registration

- For each accepted paper, at least one author must register for the conference by April 10, 2014.
- For registration information, go to:<http://www.comms.ro/registration.php>

### 2. Submit the Copyright Form

To complete the Copyright Form, please access the Submit Copyright link on the OpenConf submission system:<http://www.comms.ro/openconf/openconf.php>

You will be requested to introduce the paper ID and the password used for paper submission. After signing in, you should click on the Copyright Submission button to be redirected to an IEEE server to process your copyright submission.

Follow the steps indicated by the IEEE eCopyright system to complete the Copyright Form.

## 3. Format final version of paper

Please read the reviews and follow the reviewers' recommendations for revising your final paper. To guarantee good quality proceedings contents, your paper must comply with the COMM2014 paper specifications (template):

- Number of pages: 4 or 6.
- DO NOT page number your manuscript.
- DO NOT apply security settings to your PDF file.
- DO NOT include hyperlinks in the document (e.g., clickable website addresses in the references).
- Copyright notice is to appear at the bottom LEFT of the FIRST PAGE according to the guidelines set forth in the Cataloging/Copyright Instructions for an IEEE Conference.

#### Proceeding:

- For papers in which all authors are employed by the US government, the copyright notice is: U.S. Government work not protected by U.S. copyright
- For papers in which all authors are employed by a Crown government (UK, Canada, and Australia), the copyright notice is: 978-1-4799-2385-4/14/\$31.00 ©2014 Crown
- $-$  For all other papers the copyright notice is:  $978-1-4799-2385-4/14/\$31.00$  ©2014 IEEE

## 4. Generate Xplore-compatible PDF Format Paper

Log in to the IEEE PDF eXpress Plus site

First-time users should do the following:

1. Select the New Users – Click Here link.

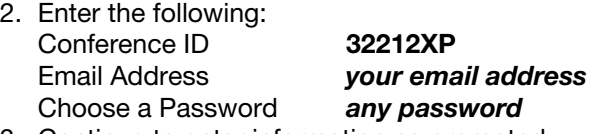

3. Continue to enter information as prompted.

An Online confirmation will be displayed and an email confirmation will be sent verifying your account setup.

## 5. Submit the Final PDF version on the COMM OpenConf Submission System

Your camera-ready paper(s) should be uploaded electronically through the COMM OpenConf Submission System: http://www.comms.ro/openconf/openconf.php

Use the same procedure as for the submission process (login with paper ID and the password used for paper submission).